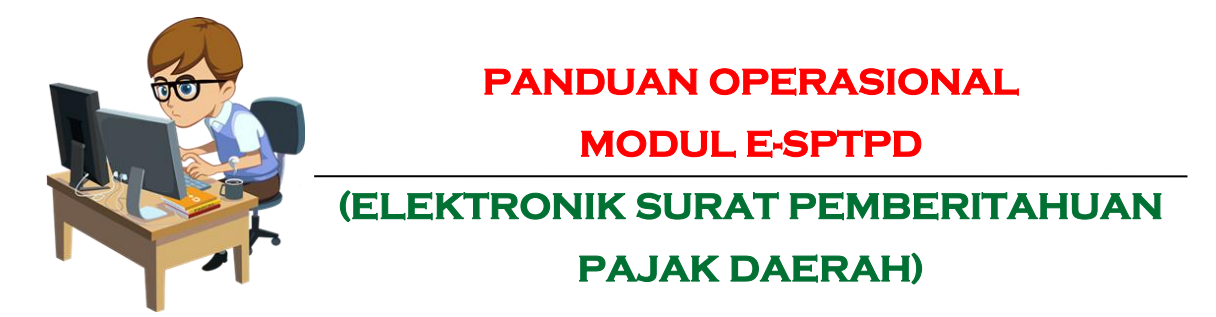

**e-SPTPD (Eletronik Surat Pemberitahuan Pajak Daerah)** adalah Suatu sistem aplikasi yang dibangun berbasis web yang dikembangkan sebagai sarana wajib pajak untuk mendaftarkan, membayar dan melaporkan kewajiban pajak daerahnya secara online serta dapat diakses dimana saja. Aplikasi ini terkoneksi secara real time dengan Aplikasi SIMPAD (Sistem Informasi Manajemen Pendapatan Daerah) yang sudah berjalan di Badan Pendapatan Daerah Kota Tasikmalaya.

### **A. ALUR SISTEM PELAYANAN E-SPTPD**

- 1. Wajib Pajak Melakukan input SPTPD secara Online kemudian Wajib Pajak Mendatangani CS/Outlite dengan membawa berkas.
- 2. Wajib pajak melakukan pembayaran ke bank
- 3. Bendahara melakukan verifikasi dan validasi

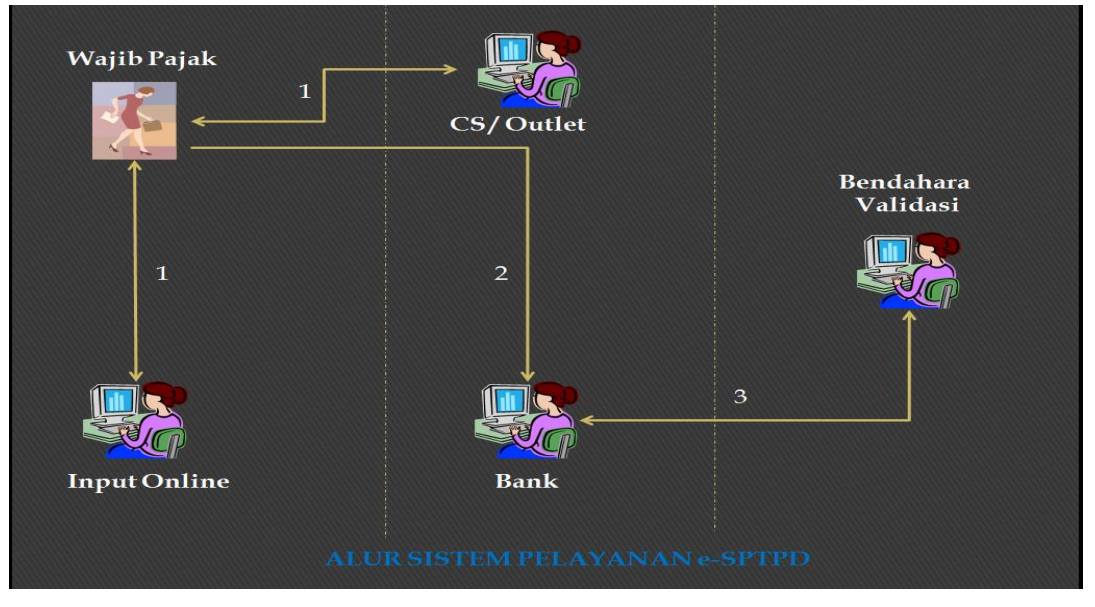

*Gambar 1. Alur Sistem Pelayanan E-SPTPD*

#### **B. MENJALANKAN APLIKASI E-SPTPD UNTUK ADMINISTRATOR**

Aplikasi E-SPTPD adalah aplikasi dengan basis web sehingga untuk menjalankannya harus ada akses internet. Aplikasi ini dapat diakses dengan menggunakan berbagai browser standar seperti Internet Explorer, Firefox, Opera dan lain-lain.

Langkah pertama adalah buka browser firefox, kemudian ketik url dari aplikasi E-SPTPD >> *<http://pdl.tasik.dapda.id/>* lalu klik enter maka akan muncul sebuah tampilan login dibawah ini.

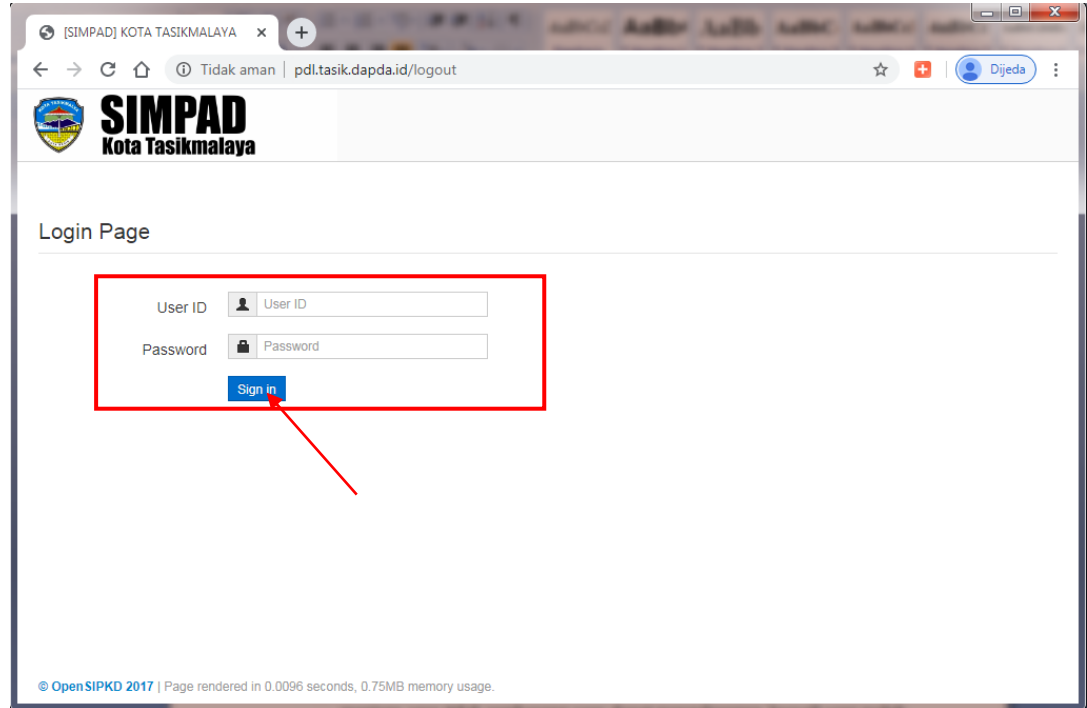

*Gambar 2. Login*

Login ini adalah merupakan langkah pengamanan standar dari aplikasi untuk menjaga agar tidak sembarang user dapat mengaksesnya, kecuali user sudah memiliki user id dan password dari pihak admin.

Untuk masuk ke aplikasi langkah selanjutnya adalah :

- Masukan User ID
- Lalu Password
- Klik Sign in, maka akan tampil halaman utama e-SPTPD sebagai berikut

# eSPTPD Online

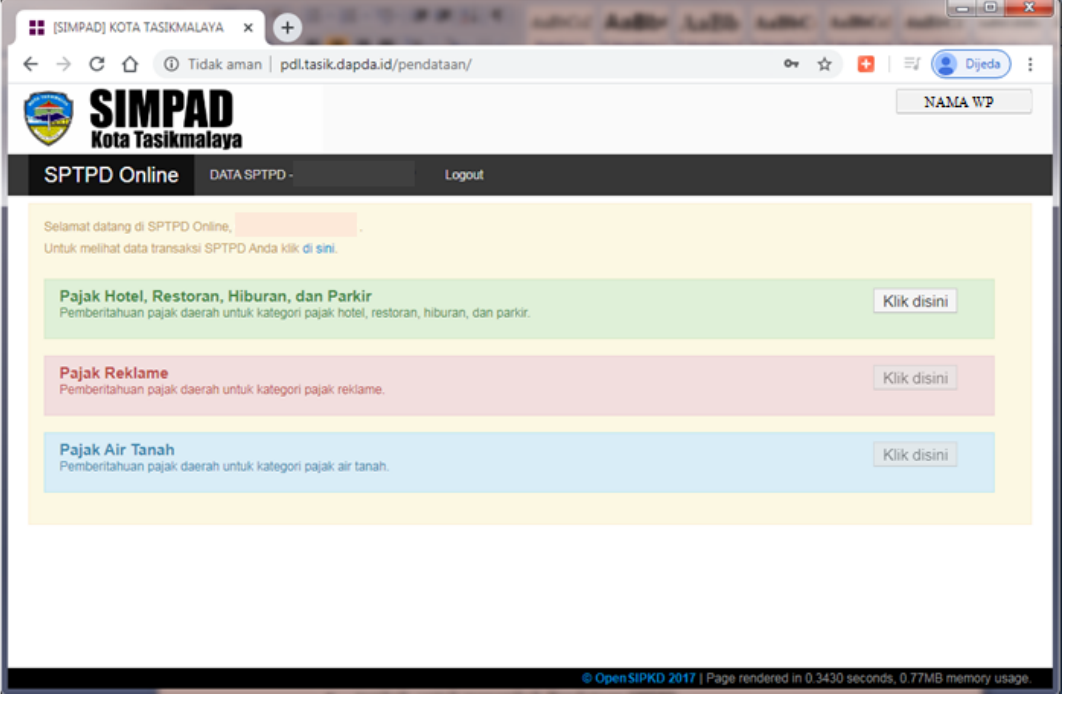

*Gambar 3. Halaman Utama E-SPTPD*

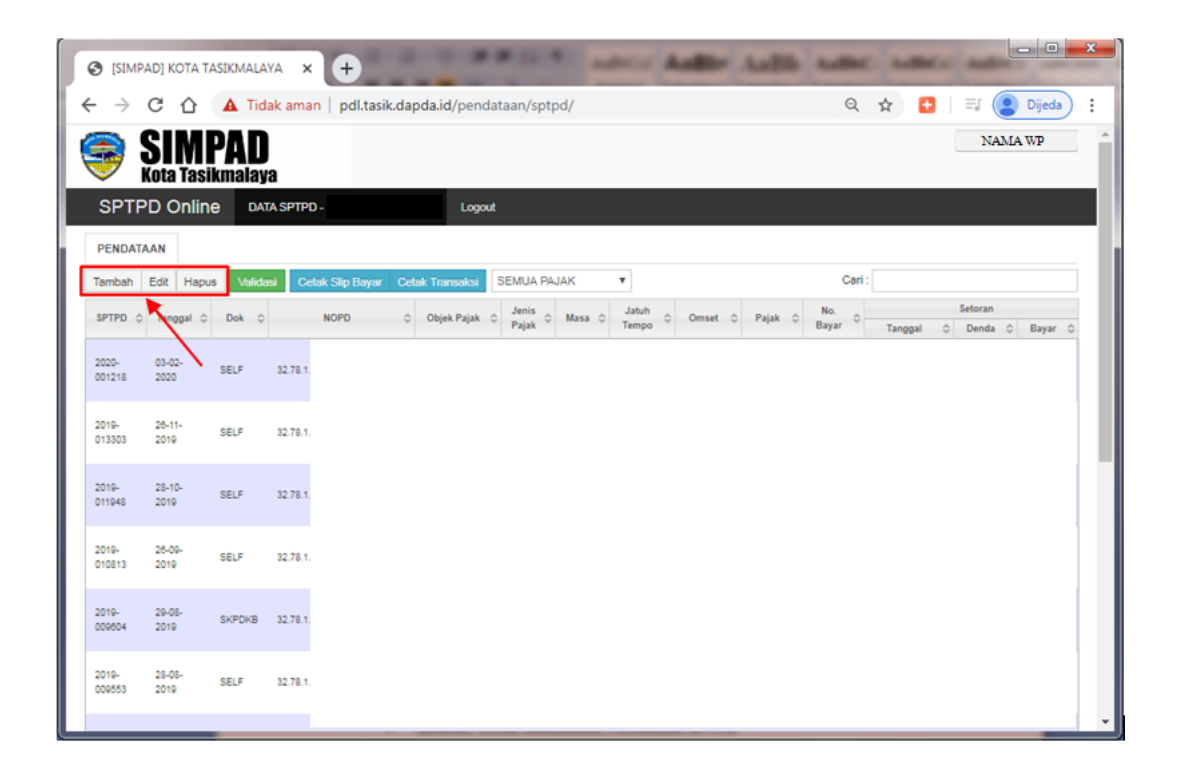

### *Mendaftar Nomor SPTPD*

Untuk mendaftar Nomor SPTPD, disediakan fitur untuk :

- tambah, untuk menambah Pendataan-SPTPD
- edit, untuk mengedit Pendataan-SPTPD
- hapus , untuk menghapus Pendataan-SPTPD

Daftar Nomor SPTPD, dilakukan dengan langkah mengklik Tombol

atau **Tambah** untuk menambah daftar nomor SPTPD, maka akan tampil form isian sebagai berikut :

**1. Form Isian Untuk Pajak Hotel, Restoran, Hiburan Dan Parkir**

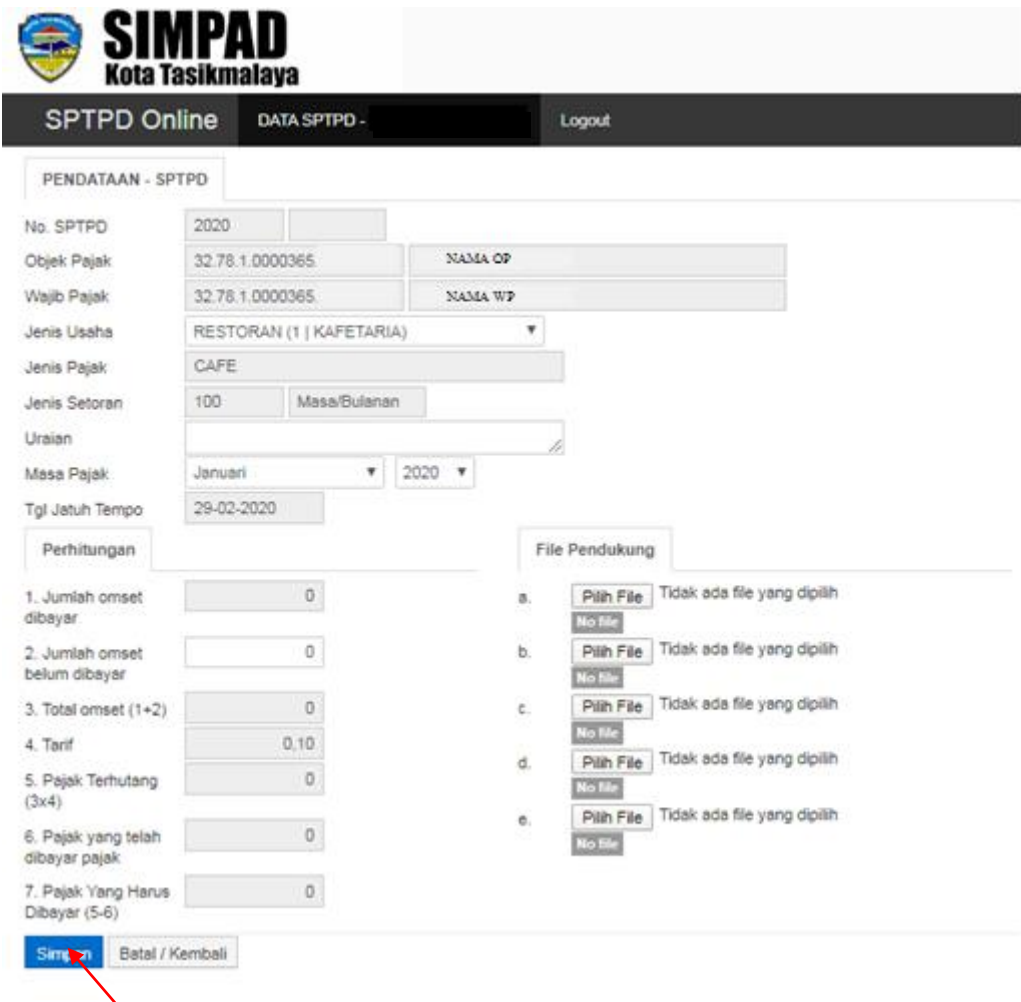

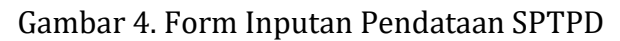

kemudian isikan :

- No. SPTPD (default mengikuti aplikasi)
- ▶ Otomatis Objek Pajak Dan Wajib Pajak terisi
- $\blacktriangleright$  Pilih Jenis Pajak dengan mengklik tombol combo
- $\blacktriangleright$  Isi Uraian
- ▶ Pilih Masa Pajak dan Tahun dengan mengklik tombol combo
- Tanggal Jatuh Tempo (default mengikuti aplikasi)
- Isi Kolom Perhitungan
	- Jumlah Omset Belum dibayar
	- Jumlah Omset dibayar (otomatis diisi aplikasi)
	- Jumlah Total Omset (otomatis diisi aplikasi)
	- Tarif (otomatis diisi aplikasi)
	- Pajak Terhutang (otomatis diisi aplikasi)
	- Pajak Yang Telah Dibayar (otomatis diisi aplikasi)
	- Pajak Yang Harus Dibayar (otomatis diisi aplikasi)

Langkah selanjutnya jika ada file pendukung yang akan dikirim klik Pilih File | maka akan tampil sebagai berikut :

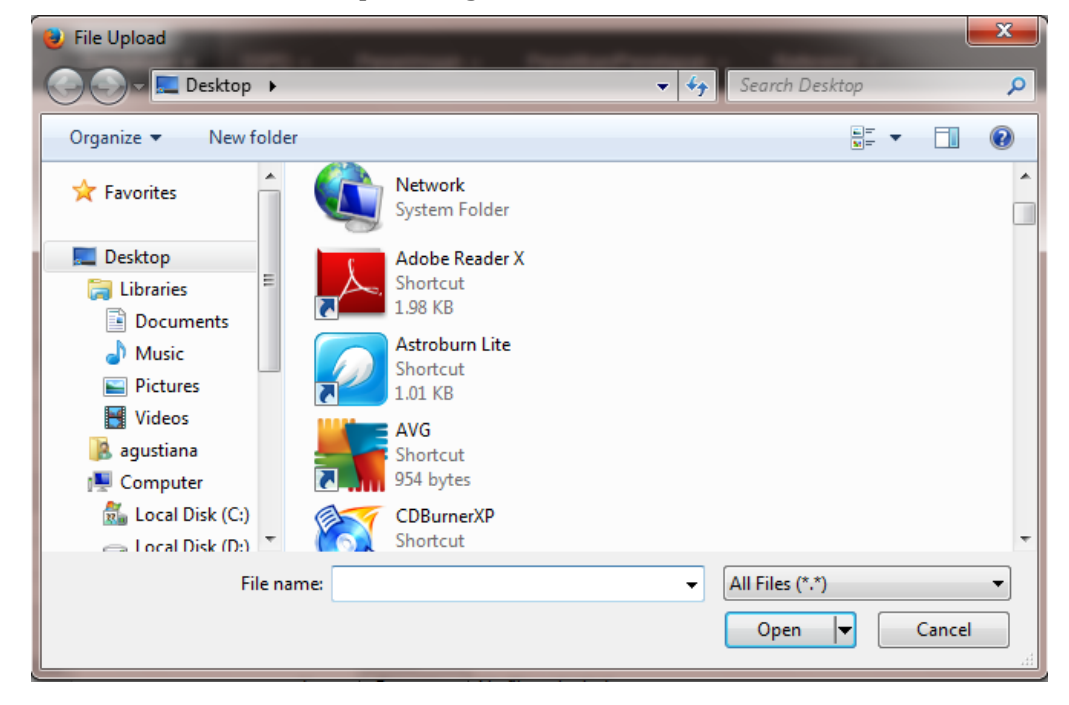

- Pilih file yang akan di kirim
- Klik  $\Box$  Open  $\Box$  maka otomatis file akan masuk dalam kolom file pendukung.

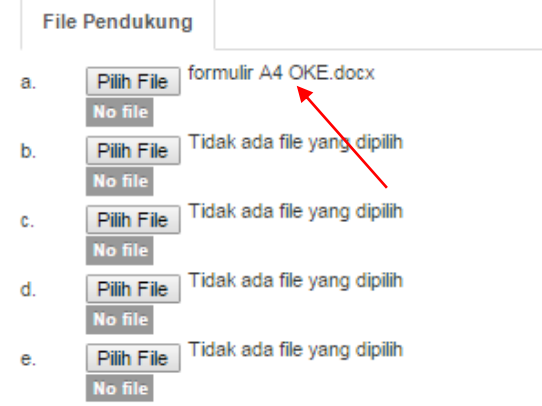

- Lanjutkan langkah ini jika ada beberapa file lagi yang akan di kirim.
- Selanjutnya klik tombol **Simpan** maka akan muncul Konfirmasi pada saat perekaman data – bahwa : Bersama ini Anda telah menyatakan bahwa data yang sampaikan adalah

data yang sebenarnya dan valid.

Beri tanda centang pada kolom di sebelah ini jika Anda menyetujuinya  $\blacksquare$ 

Bersama ini Anda telah menyatakan bahwa data yang sampaikan adalah data yang sebenarnya dan valid. Beri tanda centang pada kolom di sebelah ini jika Anda menyetujuinya.

#### **Buku Panduan Aplikasi e-SPTPD** *Badan Pendapatan Daerah Kota Tasikmalaya*

# eSPTPD Online

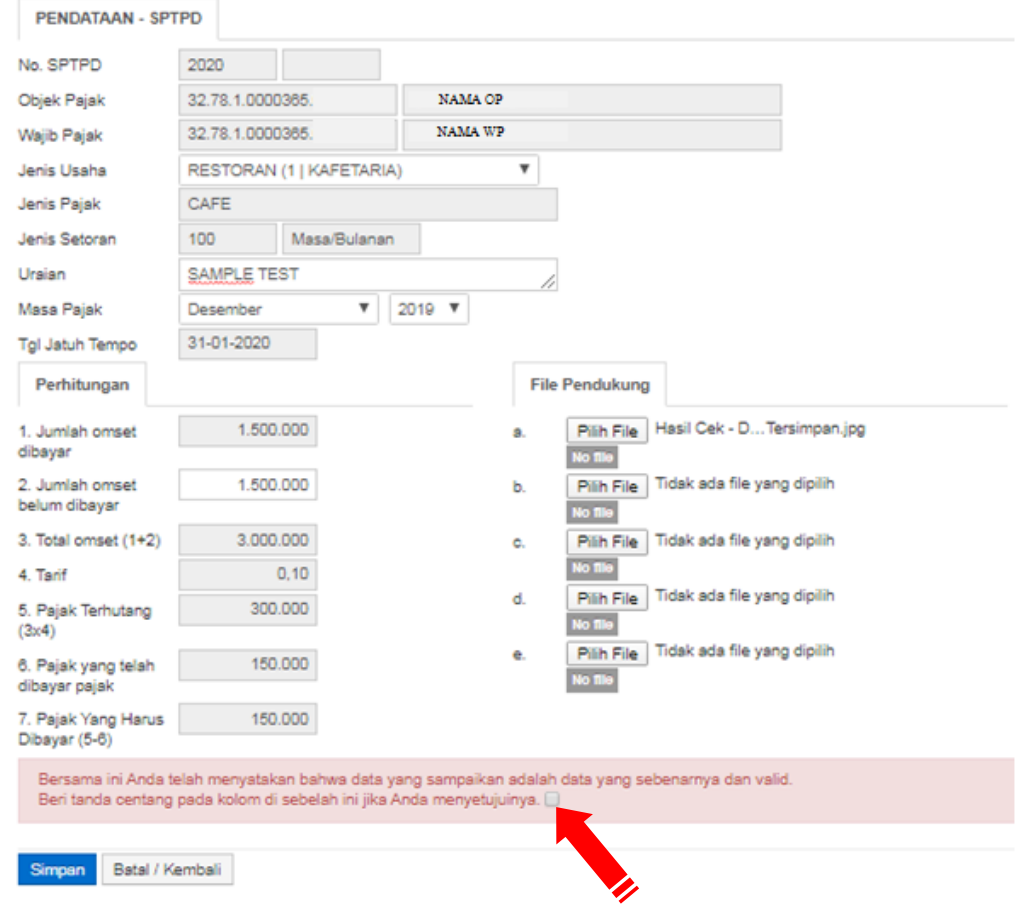

 $\triangleright$  Selanjutnya klik tombol  $\frac{\mathsf{Simpan}}{\mathsf{Simpan}}$  kembali, maka data akan tersimpan dalam daftar pendataan/table transaksi.

|                                                                                                    | <b>SPTPD Online</b>       |            | DATA SPTPD- |  | Logout      |             |                    |    |                                         |                                    |                        |                                                 |                   |         |                  |              |  |
|----------------------------------------------------------------------------------------------------|---------------------------|------------|-------------|--|-------------|-------------|--------------------|----|-----------------------------------------|------------------------------------|------------------------|-------------------------------------------------|-------------------|---------|------------------|--------------|--|
| PENDATAAN                                                                                                    |                           |            |             |  |             |             |                    |    |                                         |                                    |                        |                                                 |                   |         |                  |              |  |
| Circle Sip Rayan Circle Transaksi<br><b>Makdard</b><br><b>SEMUA PALIAK</b><br>$\tau$<br>Tambah : Edit<br>Hapus |                           |            |             |  |             |             |                    |    |                                         |                                    |                        | Carl:                                           |                   |         |                  |              |  |
|                                                                                                    | AFTPS : 0 TAnggel<br>$-5$ | Dok.<br>a. | NOPD.       |  | Objek Pajak |             | <b>Janes Pajan</b> | a. | <b>Mass</b> .<br>$\equiv$               | <b>Jatum</b><br>÷.<br><b>Tempo</b> | Omeet<br>$\frac{1}{2}$ | Pape.                                           | (二) N6. Bryat (二) | Tanggal | Ashiran<br>Denda | <b>Bayer</b> |  |
| 2020-<br><b>DONEYS</b>                                                                                         | 03-03-<br>2020            | stir.      | 32.78.1.000 |  |             | CAFE        |                    |    | <b>Des</b><br>2019                      | 51-01-2020                         | 1.500.000              | 180.000                                         |                   |         |                  |              |  |
| 2010-<br>010303                                                                                                | $-26 - 15$<br>2019        | 55J        | 32.78.1.000 |  |             | CAFE.       |                    |    | OST<br>2218                             | 30-11-2015                         | 850.000                | 62,000                                          |                   |         |                  |              |  |
| 2019-1<br>center                                                                                               | 26-15-<br>2019            | seur.      | 32,78.1.000 |  |             | <b>CAFE</b> |                    |    | $rac{APR}{2D+8}$                        | 3146-2019                          | 1,000.000              | <b>ANTICO</b><br>80.000                         |                   |         |                  |              |  |
| 2019v.<br>piges                                                                                                | 26-09<br>2019             | in.        | 3278.1.000  |  |             | CAFE        |                    |    | $rac{1}{2218}$                          | 30-09-2018                         | 800,000                | 80.000                                          |                   |         |                  |              |  |
| 2010-<br>COMOL                                                                                                 | 2645<br>2018              | SCROON     | 52761.000   |  |             | CAFE        |                    |    | $\frac{M(1)}{2^{1/4}}$                  | 25-09-2019                         | 9.000.000              | <b>ALCOHOL</b><br>482.000<br>2274               |                   |         |                  |              |  |
| 2019-1<br>coones                                                                                               | $29-05$<br>$-2019$        | se.e       | 32751.000   |  |             | CAFE        |                    |    | $\beta E$<br>2213                       | 31-05-2018                         | 100.000                | 80.000                                          |                   |         |                  |              |  |
| 20th<br>000335                                                                                                 | 2045<br>2019              | seur.      | 32.78 1.000 |  |             | OVE         |                    |    | $\frac{d^2\mathcal{H}}{d\mathcal{H}^2}$ | 35-87-2019                         | 850,000                | <b>CONSCRIPTIONS</b><br>40.000<br><b>Barnet</b> |                   |         |                  |              |  |
| 2016-1<br>006969                                                                                               | 14-05-<br>2019            | seur       | 32.76.1.000 |  |             | CAFE        |                    |    | $\frac{100}{2018}$                      | 30-08-2018                         | 800,000                | 10.000                                          |                   |         |                  |              |  |
| 2015-<br>bostes                                                                                                | 14-05<br>2010             | SELF.      | 32.75 1.000 |  |             | CAFE        |                    |    | APR.<br>ziu                             | 31-05-2019                         | 1800.000               | 10.000<br>25.05                                 |                   |         |                  |              |  |
| $2015 -$<br>004472                                                                                             | 26-04-<br>2010            | 551        | 32.78.1.000 |  |             | CAFE        |                    |    | MAR<br>2018                             | 30-04-2019                         | 000.000                | 02/202                                          |                   |         |                  |              |  |
| 20184.<br>poper                                                                                                | 26-63-<br>achs            | seur.      | 12.75.1.000 |  |             | <b>CAFE</b> |                    |    | <b>PEB</b><br>2219                      | 31-03-2019                         | 000.000                | 85.000                                          |                   |         |                  |              |  |
| 2019-<br>occtes                                                                                                | $26-02$<br>2018           | 38.8       | 12.78.1.000 |  |             | CAFE        |                    |    | $rac{1}{2718}$                          | 25-02-2018                         | 500,000                | 02.000                                          |                   |         |                  |              |  |
| 2019-<br>000825                                                                                                | 23-05-<br>2019            | 55.7       | 3278.1.000  |  |             | CAFE        |                    |    | pes<br>2018                             | 31-01-2018                         | 500.000                | 80.000                                          |                   |         |                  |              |  |

Gambar 5. Daftar Nomor SPTPD/Pendataan E-SPTPD WP

#### *Edit Data dan Hapus Data*

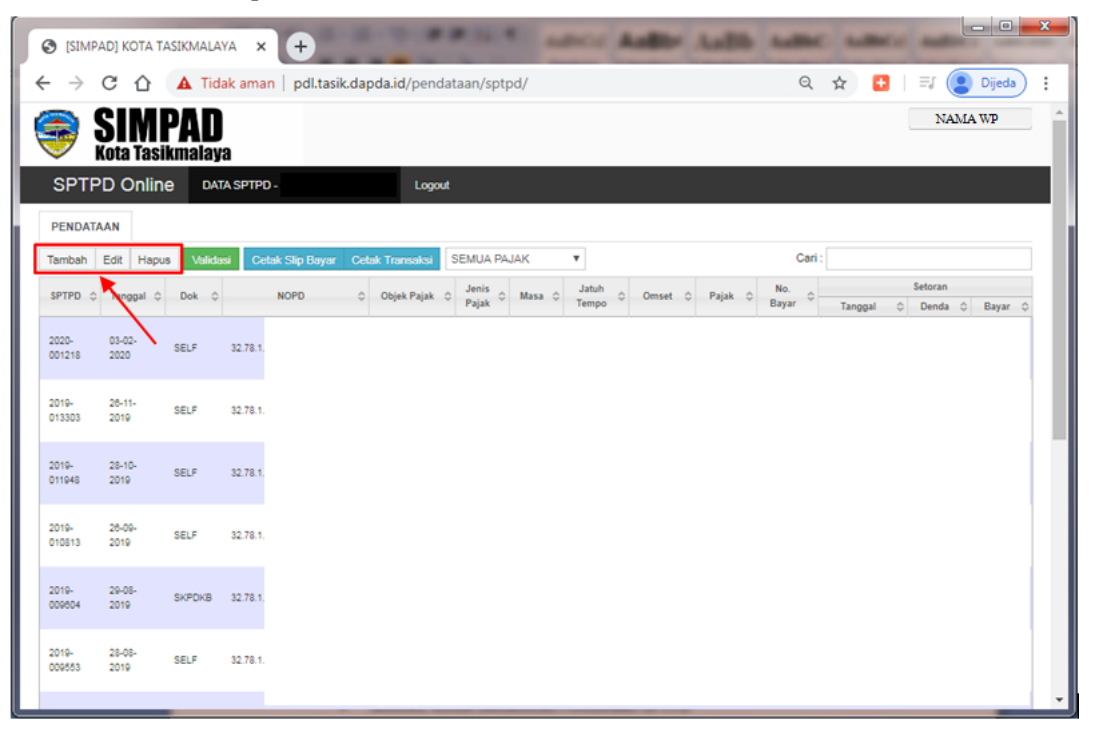

Edit Pilih Wajib pajak pada list yang ingin di edit atau hapus, kemudian klik atau Hapus kemudian lanjutkan langkah seperti halnya akan mengedit atau menghapus data.

#### *Tombol Validasi*

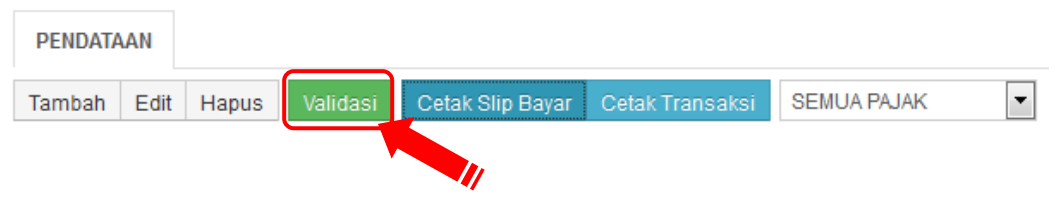

Untuk Wajib Pajak mendapatkan No. bayar atas laporan omset bulan yang dilaporkan ke pihak Pemda dengan alat bantu SPTPD yaitu dengan cara pilih data yang akan di validasi, kemudian klik **Validasi** seperti pada gambar diatas maka akan muncul form untuk konfirmasi data, sebagai berikut :

#### **Buku Panduan Aplikasi e-SPTPD** *Badan Pendapatan Daerah Kota Tasikmalaya*

# eSPTPD Online

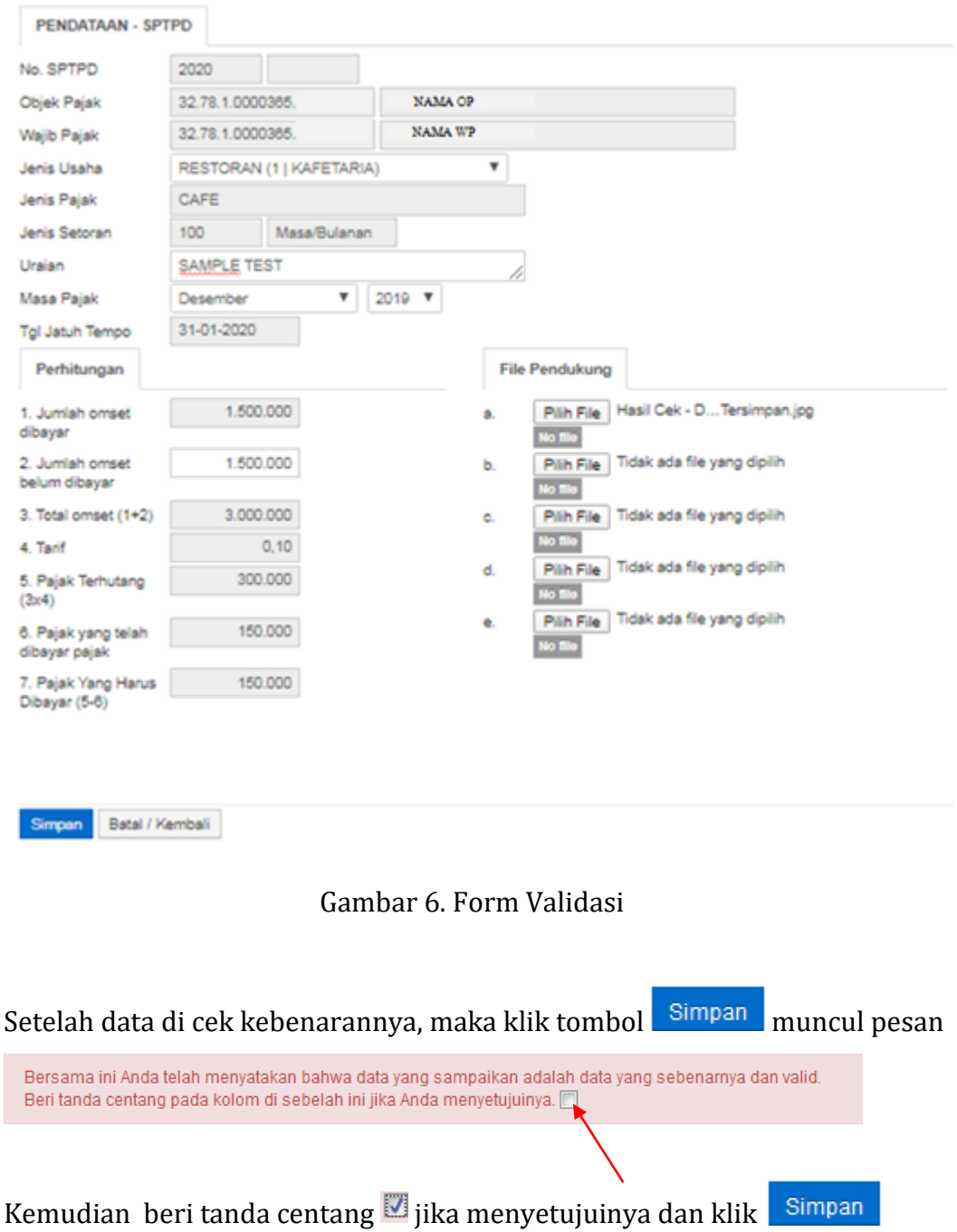

### *Cetak Slip Bayar*

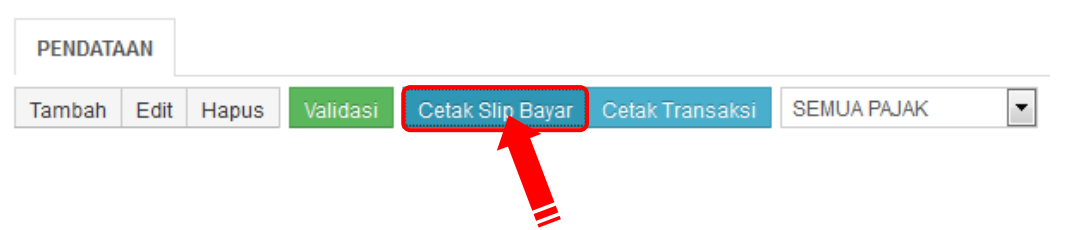

Untuk mencetak Slip Bayar sebagai tanda bayar di BANK maka klik **Cetak Slip Bayar** seperti pada gambar diatas, maka akan tampil :

| íG.<br>pdl.tasik.dapda.id/pendataan/sptpd/cetak/pdf/?rpt=sptpd_sspd&no=93100&val=150.000 - Google Chrome |                                                                                                    |                    | <b>SCHOOL SECTION</b> |
|----------------------------------------------------------------------------------------------------|----------------------------------------------------------------------------------------------------|--------------------|-----------------------|
|                                                                                                    |                                                                                                    |                    | G                     |
|                                                                                                    | <b>KOTA TASIKMALAYA</b><br><b>BADAN PENDAPATAN DAERAH</b><br>JI, Siliwangi No 31 Telp. (0265) 314120 Fax. (0265) 314120                                   | bank bjb           |                       |
| <b>WAJIB PAJAK</b>                                                                                       | : NAMA WP                                                                                                    | <b>NOMOR BAYAR</b> |                       |
| <b>NPWPD</b><br><b>JENIS PAJAK</b><br><b>MASA PAJAK</b><br><b>TERUTANG</b>                               | : 32.78.1.0000<br>: PAJAK RESTORAN<br>: DESEMBER 2019<br>: Rp. 150,000<br>JATUH TEMPO : 31 JANUARI 2020                                                   | 2020-001191        |                       |
| <b>URAIAN</b>                                                                                            | Þ<br>** Keterlambatan pembayaran melewati tanggal jatuh tempo akan dikenakan sanksi<br>administrasi berupa bunga sebesar 2% (dua persen) setiap bulannya. |                    |                       |
|                                                                                                    | Selasa, 4 Pebruari 2020<br>Pukul 16:08:05<br>'Pajak Anda Membangun Kota Tasikmalaya"<br>-- Terimakasih --                                                 |                    |                       |
|                                                                                                    |                                                                                                    |                    |                       |

Gambar 7. Cetak Slip Bayar

#### *Cetak Transaksi*

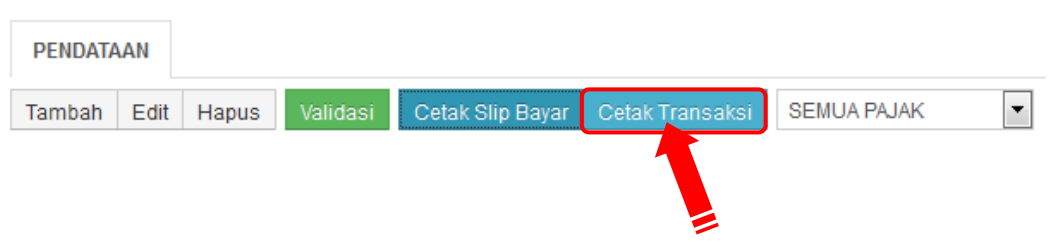

Laporan Transaksi sebagai keperluan pelaporan Wajib Pajak Pribadi/Badan, maka klik **Cetak Transaksi** seperti pada gambar diatas, maka akan tampil :

|                                                      |                                | pdl.tasik.dapda.id/pendataan/sptpd/cetak/pdf/?rpt=sptpd_tr&t=999&u=999&w=365 - Google Chrome | 465 Tidak aman   pdl.tasik.dapda.id/pendataan/sptpd/cetak/pdf/?rpt=sptpd_tr&t=999&u=999&w=365 |                    |              |         |                    |       |              |
|------------------------------------------------------|--------------------------------|----------------------------------------------------------------------------------------------|-----------------------------------------------------------------------------------------------|--------------------|--------------|---------|--------------------|-------|--------------|
|                                                      |                                |                                                                                              |                                                                                               | 1/1                |              |         |                    |       | $\circ$<br>Δ |
| <b>KOTA TASIKMALAYA</b>                              | <b>BADAN PENDAPATAN DAERAH</b> |                                                                                              |                                                                                               |                    |              |         |                    |       |              |
| <b>NPWPD</b><br><b>WAJIB PAJAK:</b><br><b>ALAMAT</b> | ÷                              |                                                                                              | : Jin HZ. Mustofa RT:0 Kelurahan Tugujaya Kecamatan Cihideung Kota Tasikmalaya                |                    |              |         |                    |       |              |
|                                                      |                                |                                                                                              |                                                                                               | <b>Jatuh Tempo</b> |              |         | Setoran            |       |              |
| No. Bayar                                            | <b>Tanggal</b>                 | <b>Objek Pajak</b>                                                                           | <b>Masa Pajak</b>                                                                             |                    | <b>Omset</b> | Pajak   | Tanggal            | Denda | <b>Bayar</b> |
| 2020-001191                                          | 03-02-2020                     | CAFE                                                                                         | <b>DEC 2019</b>                                                                               | 31-01-2020         | 1.500.000    |         | 150.000 03-02-2020 | 3.000 | 153.000      |
|                                                      |                                |                                                                                              |                                                                                               |                    | 1.500.000    | 150.000 |                    | 3.000 | 153.000      |
|                                                      |                                |                                                                                              |                                                                                               |                    |              |         |                    |       |              |
|                                                      |                                |                                                                                              |                                                                                               |                    |              |         |                    |       |              |
|                                                      |                                |                                                                                              |                                                                                               |                    |              |         |                    |       |              |
|                                                      |                                |                                                                                              |                                                                                               |                    |              |         |                    |       |              |
|                                                      |                                |                                                                                              |                                                                                               |                    |              |         |                    |       |              |
|                                                      |                                |                                                                                              |                                                                                               |                    |              |         |                    |       |              |
|                                                      |                                |                                                                                              |                                                                                               |                    |              |         |                    |       |              |
|                                                      |                                |                                                                                              |                                                                                               |                    |              |         |                    |       |              |
|                                                      |                                |                                                                                              |                                                                                               |                    |              |         |                    |       |              |

Gambar 8. Cetak Data Transaksi

#### *Ubah Password*

Demi keamanan, Wajib Pajak dapat merubah password yang telah diberikan oleh Administrator dengan langkah sebagai berikut :

- Klik **Nama WP** di kanan atas browser seperti pada gambar yang dibawah, maka akan muncul pilihan
	- Ubah Password
	- Logout

## eSPTPD Online

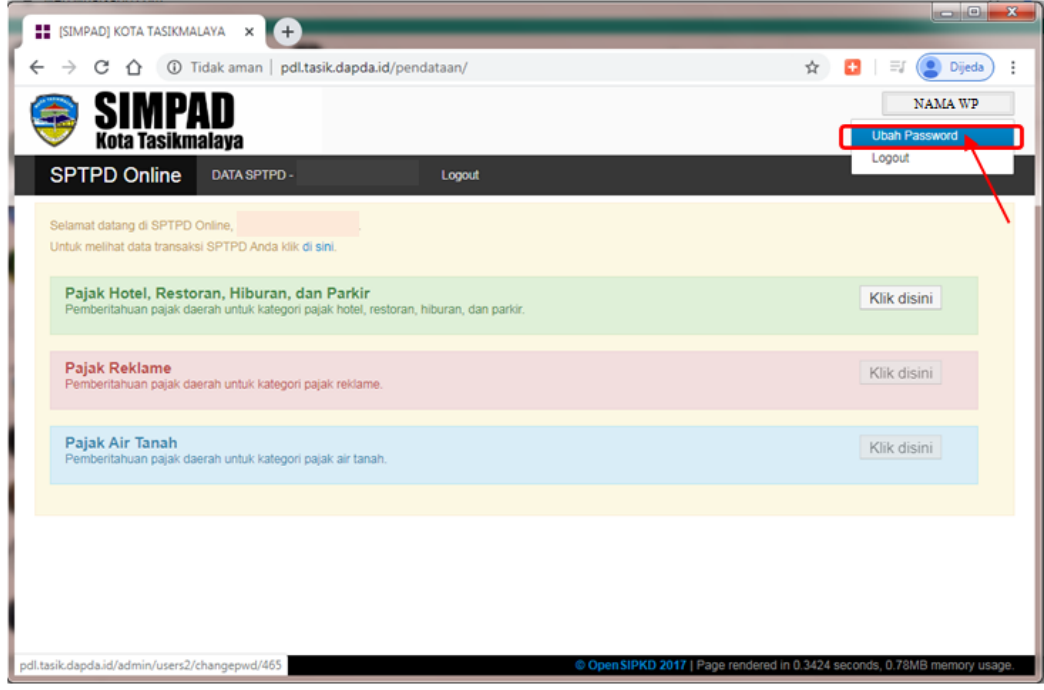

Pilihan Ubah Password maka akan muncul form berikut :

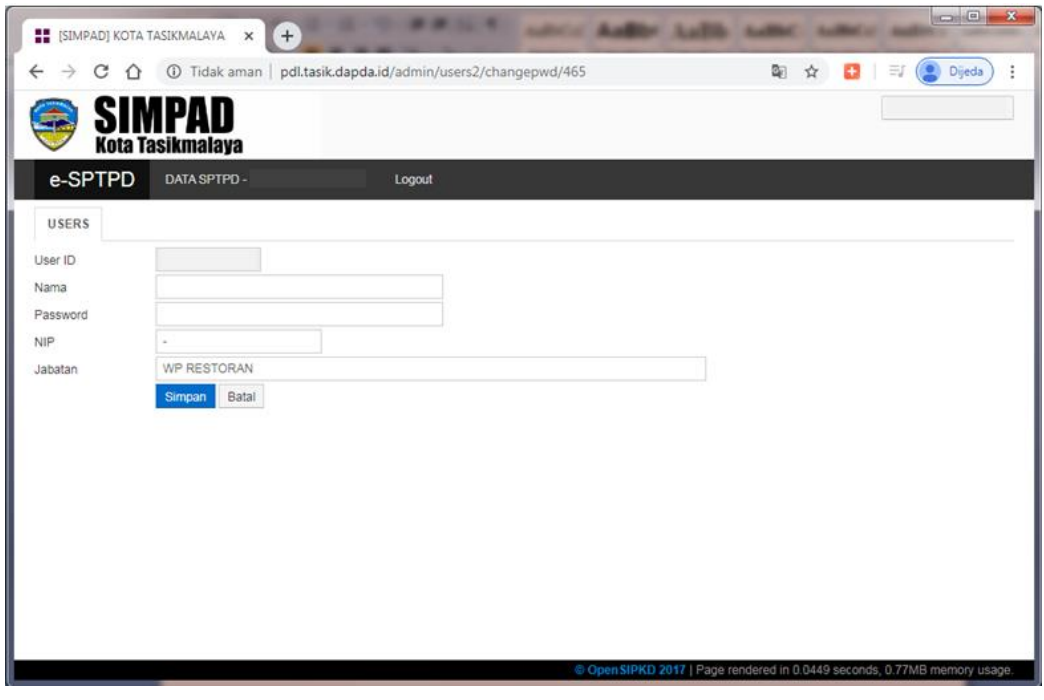

Gambar 9. Ubah Password

Ganti password sesuai yang diinginkan lalu klik Simpan, maka password sudah berganti yang baru.